### **Purpose:**

Explain how to customize the CAM menu by adding buttons ever since it was introduced in CNC7 v5.19. The CAM menu is created using a file in the Centroid software. The table below shows the file name for the specific Centroid system.

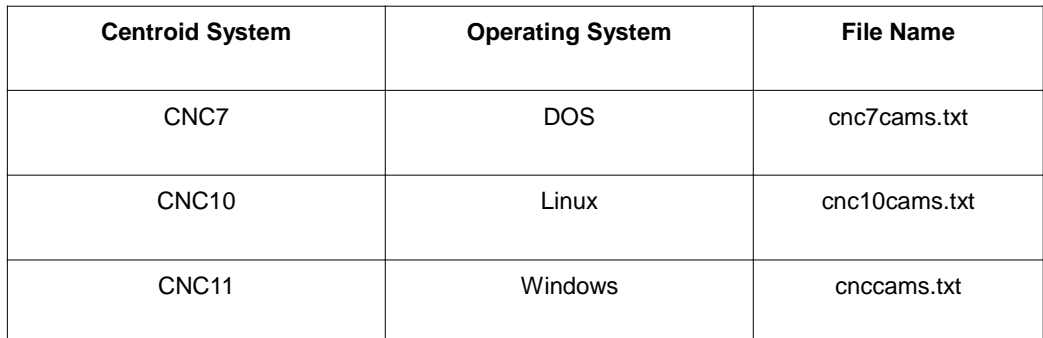

### **Requirements:**

USB mouse will be handy for CNC11 systems Tech bulletin 135 describes how to add a W axis button for CNC7 software up to v8.00

### **Procedure:**

### **CNC11**

1. Exit to Windows by pressing **F10(Shut Down)**->**F9(Exit CNC11)** from the main screen.

- 2. Using the mouse, double-click the Computer icon.
- 3. Double-click the  $c:\rightarrow$  directory.
- 4. Double-click the cncm or cnct directory.
- 5. Double-click the cnccams.txt file. If there isn't one, create a new one.
- 6. Add the necessary lines to be used for the particular button. Some examples are shown below.
- 7. Save the file by either selecting **Save** from the **File** menu or pressing **CTRL+S**.

8. Exit out of the editor by either clicking on the X at the upper right corner of the window or selecting **Exit** from the **File** menu or pressing **ALT+F4**.

- 9. Start the CNC11 software by double-clicking on the CNC11 icon.
- 10. Cycle the E-stop button to clear the Software Ready Fault message.

# **CNC10**

- 1. Bring up a Linux command window by pressing **ALT+F6**.
- 2. Type **edit cnc10cams.txt** and press **ENTER**.
- 3. Add the necessary lines to be used for the particular button. Some examples are shown below.
- 4. Save the file by pressing **CTRL+S** or pressing **F8(Save)**.
- 5. Exit out of the editor by either pressing **CTRL+Q** or pressing **F10(Quit)**.

## **CNC7**

- 1. Exit to DOS by pressing the **CTRL+ALT+X** from the main screen.
- 2. Type **edit CNC7CAMS.TXT** and press **ENTER**.
- 3. Add the necessary lines to be used for the particular button. Some examples are shown below.
- 4. Save the file by pressing **ALT+F** to bring down the **File** menu and then press **S**.
- 5. Exit the editor by pressing **ALT+F** to bring down the **File** menu and then press **X**.
- 6. Type **CNC7M4** press **ENTER** to restart the CNC7 software.

# **Format**

Following is the format in which the CAM file needs to be entered. The first line of information is the header that contains two parts which are separated by a colon. The first part is a short name that will appear on the function key label in the CAM menu and the second part is the name description that appears in the center of the screen of the CAM menu as shown in the picture below. The short name is limited to seven (7) characters. Directly beneath the header and indented are the lines of code that will be executed when that function key is pressed.

**Note:** When trying to open a specific file, the path or the filename **CANNOT** contain any spaces.

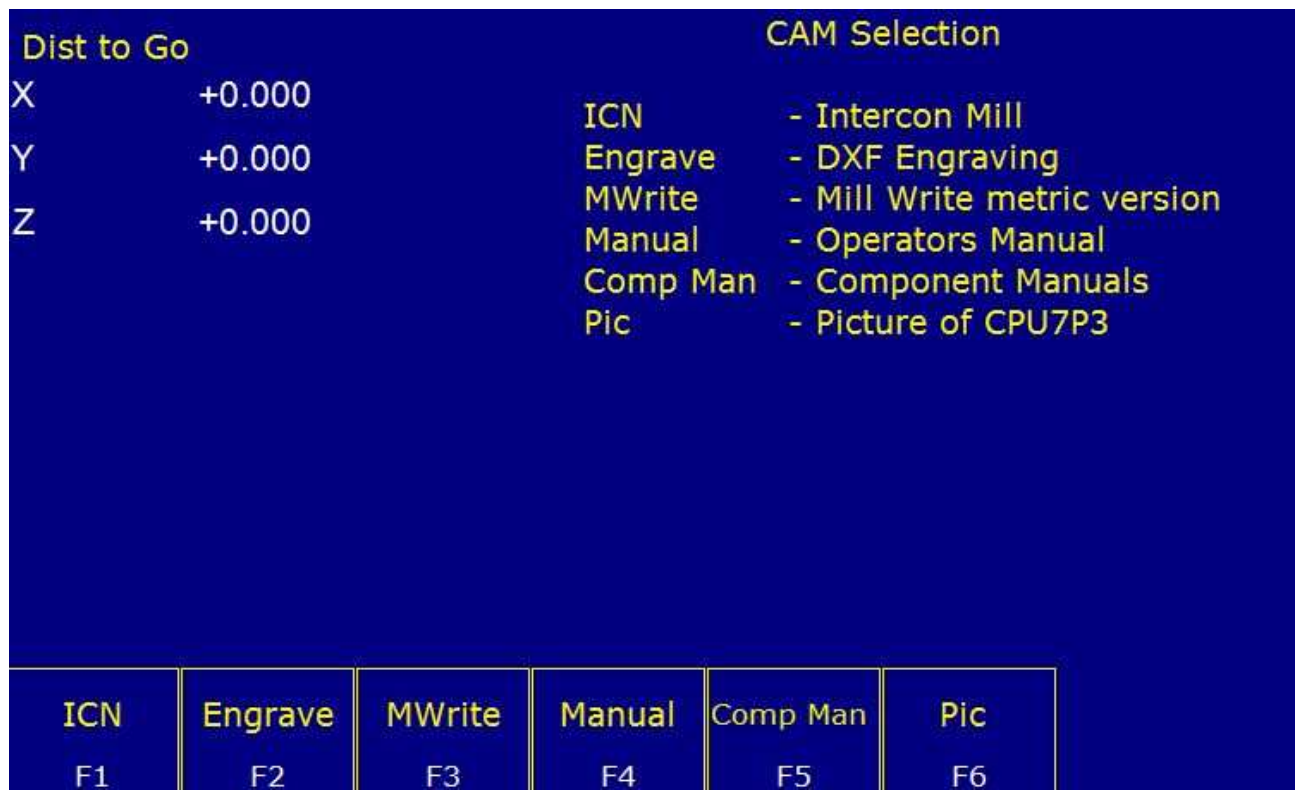

## **Example**

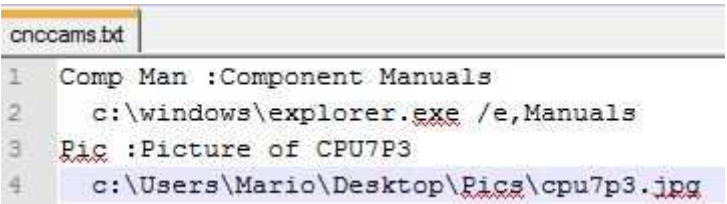

The first example above opens the Manuals directory, which is on the Centroid control's desktop in a Windows Explorer window when the **F5(Comp Man)** button is pressed in the CAM menu. The second example above opens the cpu7p3.jpg picture when the **F6(Pic)** button is pressed in the CAM menu. These will only behave in that way as long as the Centroid control has the software to be able to do it. That means that for the above example, the Centroid control needs to have Windows Explorer and a program that can open .jpg files loaded on the control.

**Note:** The CNC11 software already has the logic for the Intercon, Engrave, MillWrite, and Manual buttons that are in the CAM menu built into the software so the logio will not be displayed in the cnccams.txt file. Below is the logic for Intercon, MasterCAM, and MillWrite for CNC10 and CNC7 systems. MasterCAM was only loaded on CNC7 systems and MillWrite will not work on CNC10 systems from v1.10 thru v2.36.

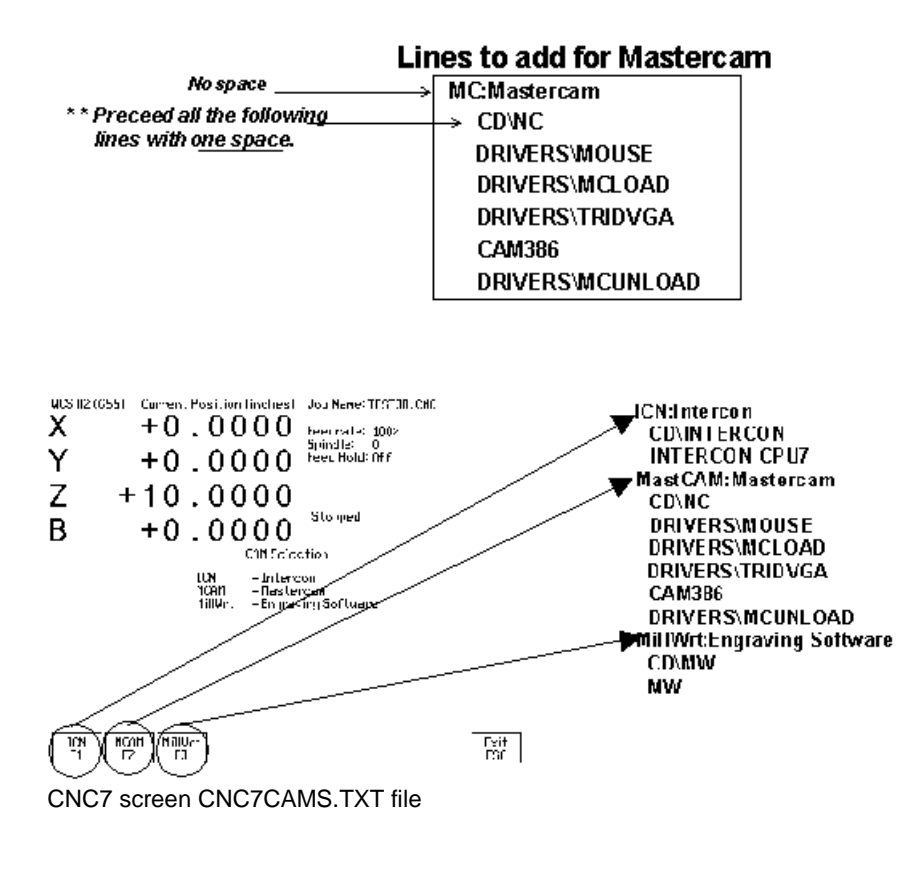

#### **Document History**

Rev3 Created on 2017-04-25 by #270 Rev2 Created on 2014-05-06 by #270 Rev1 Created on 1999-08-12 by #000